## **Remote Access Guidelines**

Link provided by Johns Hopkins- [https://it.johnshopkins.edu/it-services/network-getting](https://it.johnshopkins.edu/it-services/network-getting-connected/remote-access-guidelines/)[connected/remote-access-guidelines/](https://it.johnshopkins.edu/it-services/network-getting-connected/remote-access-guidelines/) 

**Step 1**- access your JHED-ID account.

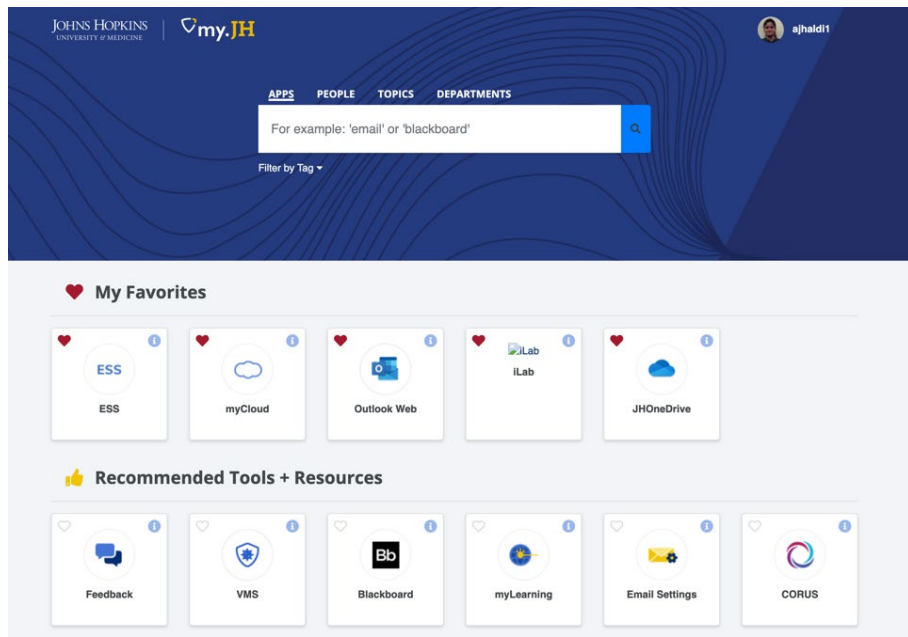

**Step 2-** Once at the home page, click on Technology>VPN

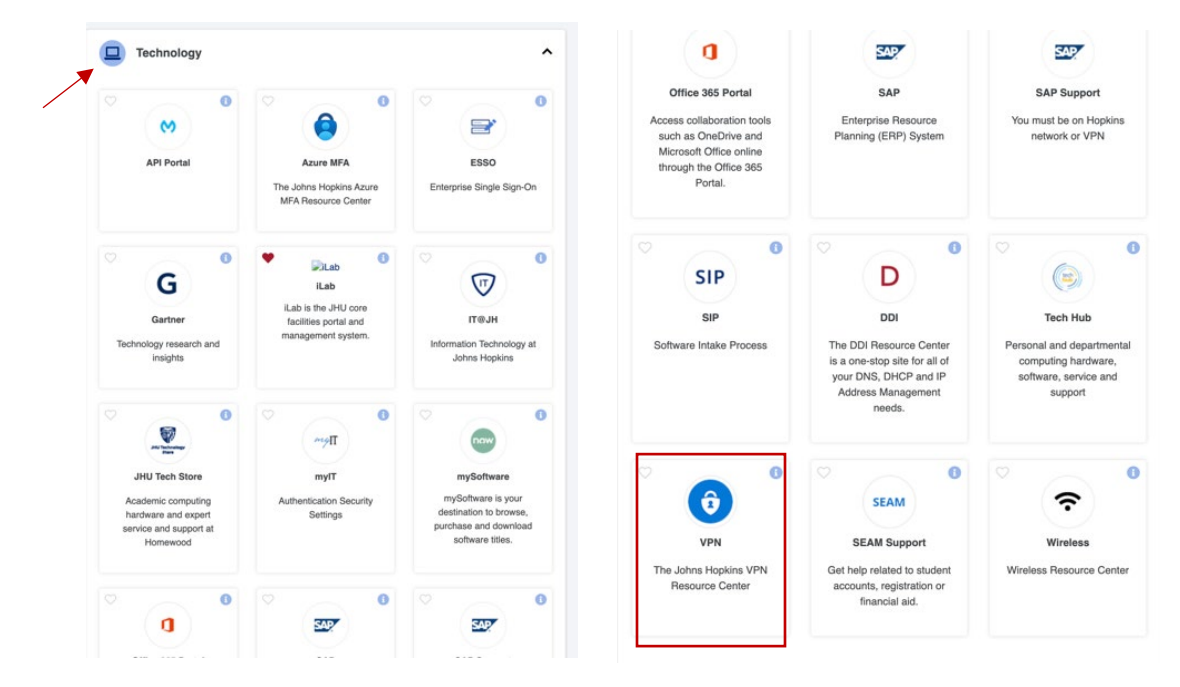

**Step 3-** Click on VPN and you will be directed to Johns Hopkins VPN Resource Center. Here you will be provided with step-by-step guidelines to download software that allow remote access.

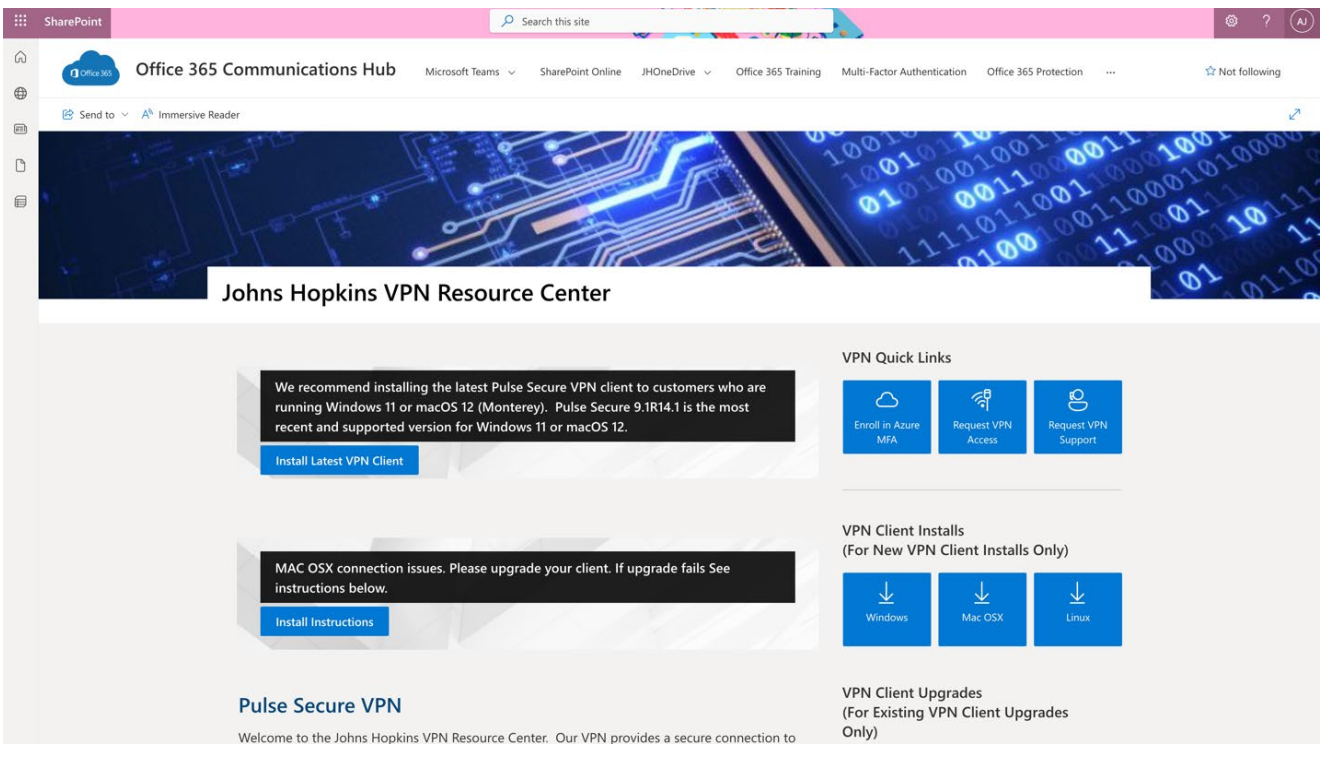

Guidelines differ based on the kind of laptop you own- Mac, windows or linux (guidelines attached with this document).

**Step 4-** Once you have downloaded the correct software- **Pulse Secure**. Connect to HopkinsVPN using your JHED ID.

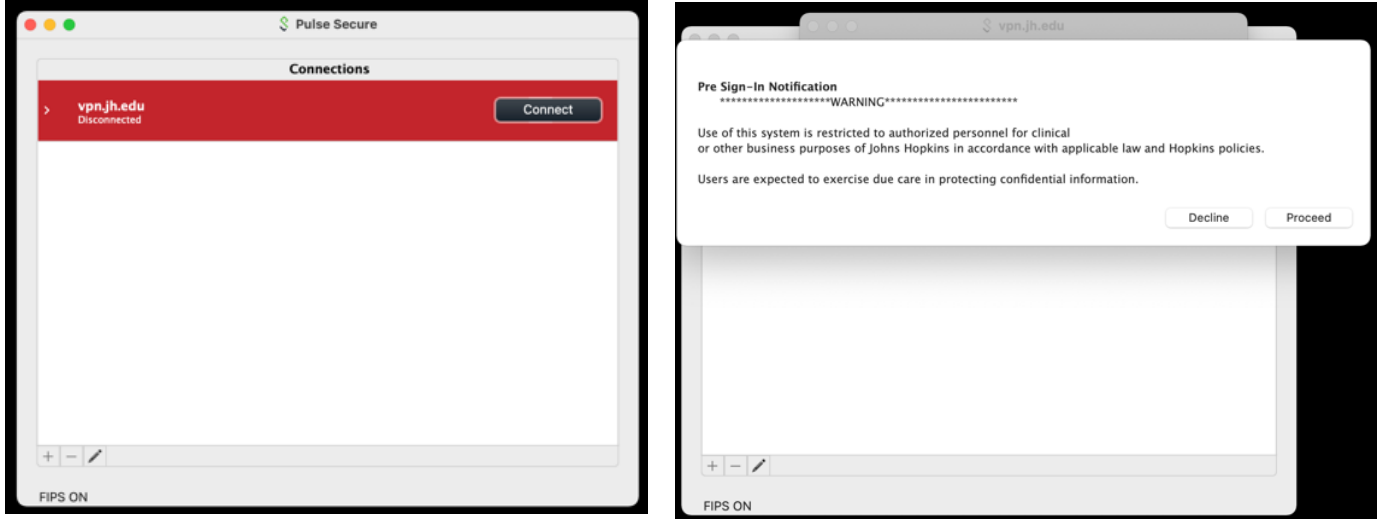

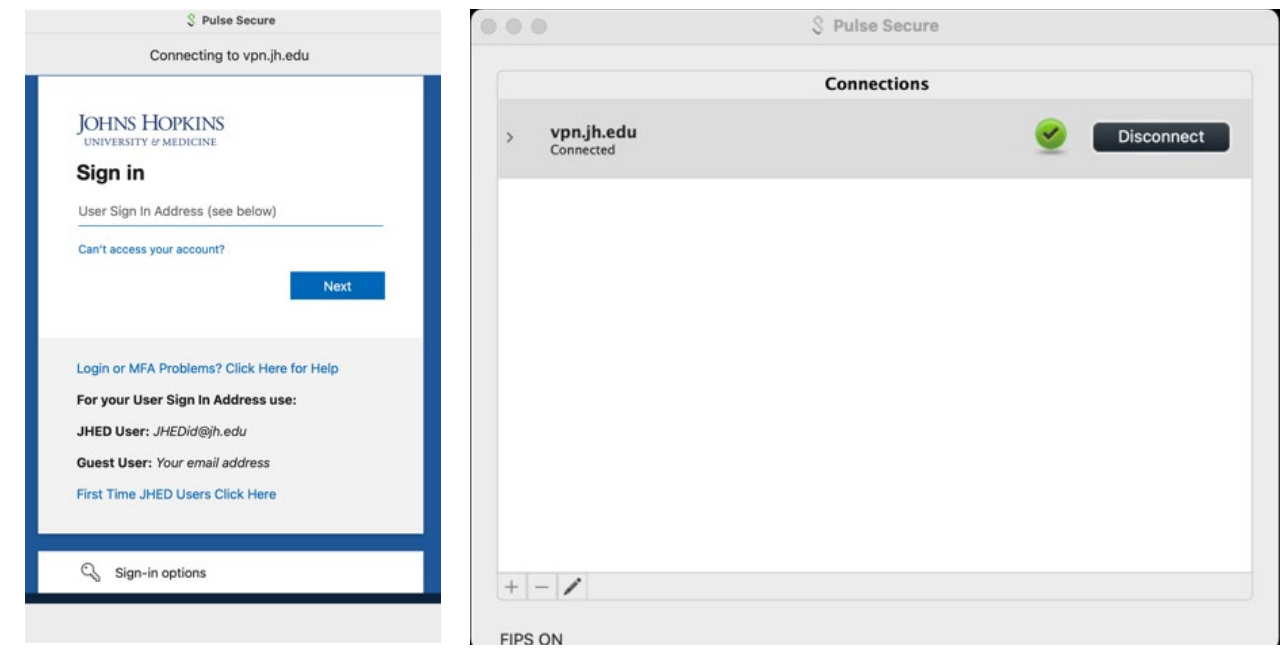

**Step 5-** Once connected, access Dawson Drobo server in the same manner as you access on campus.

**IP number:** 10.16.109.233. **Username:** dawsonlab **Password:** RJhWr=

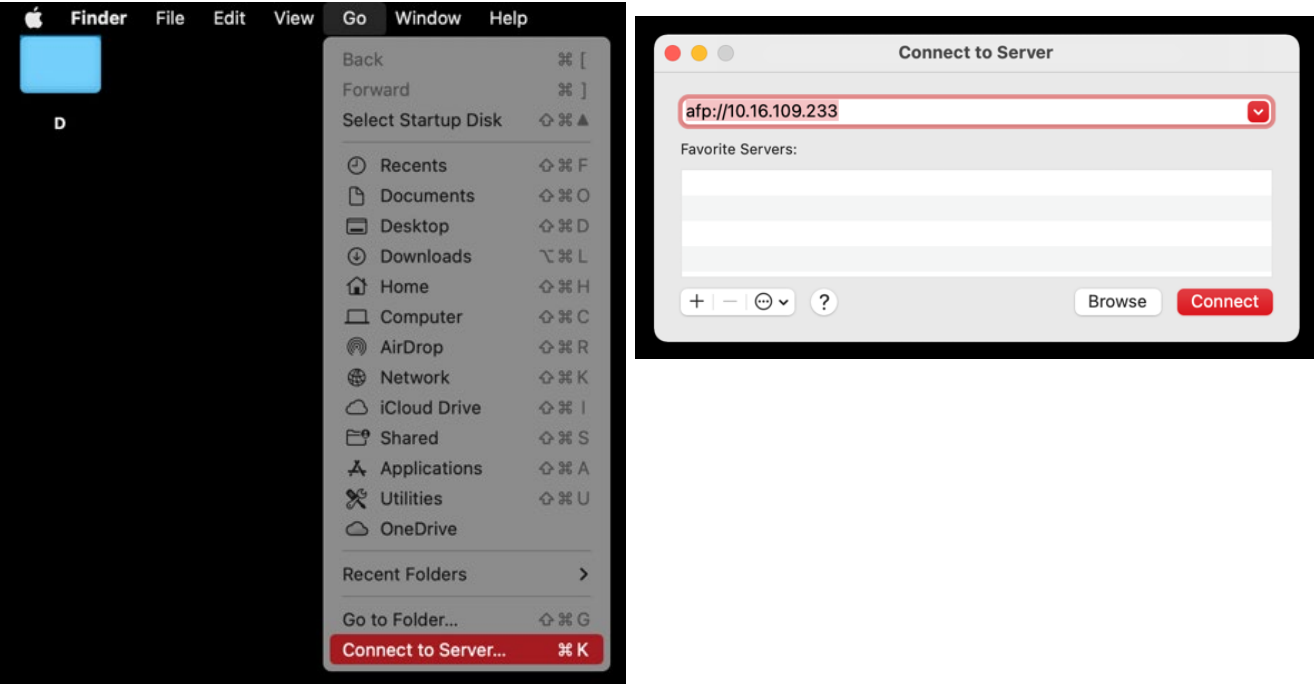

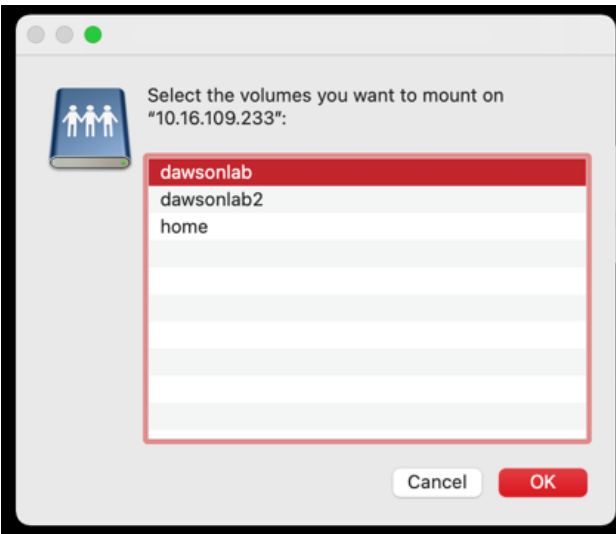

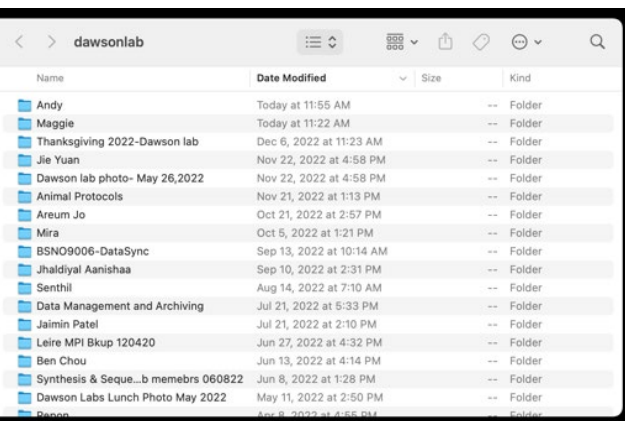